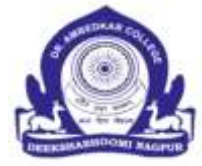

P. P. Dr. Babasaheb Ambedkar SmarakSamiti's

# DR. AMBEDKAR COLLEGE

DEEKSHABHOOMI, NAGPUR.

## **SCHEDULE FOR ADMISSION**

**M.A., M.COM.,M.SC. (FIRST SEMESTER) SESSION 2024-25**

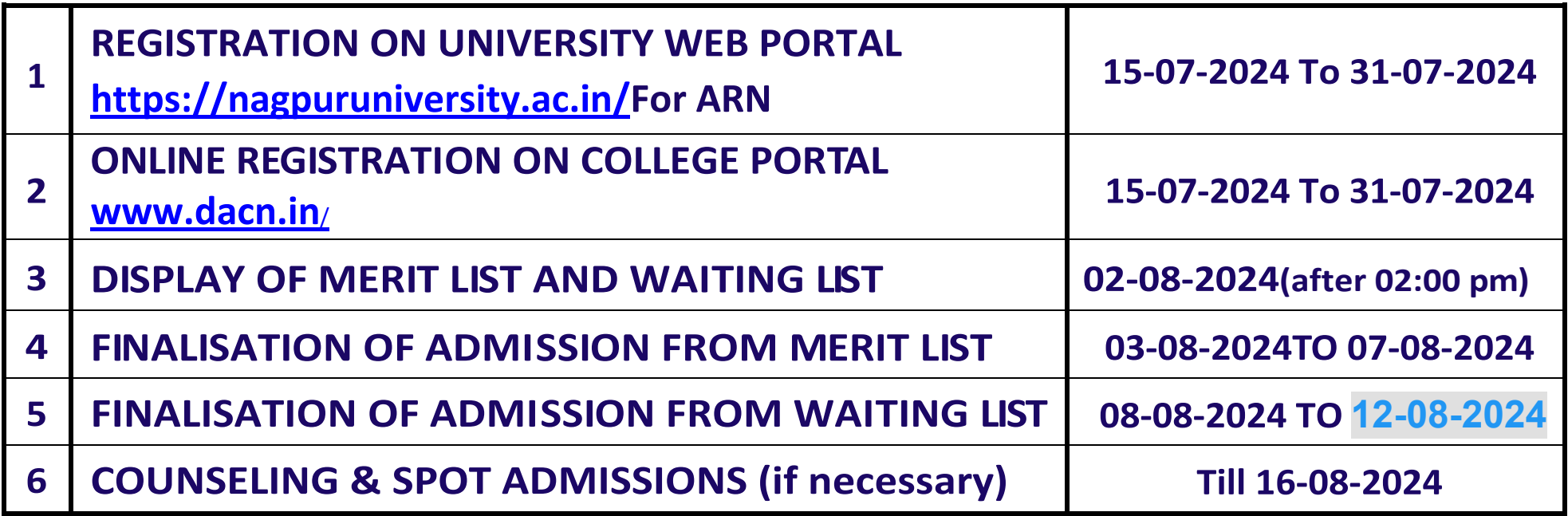

**NOTE:-**

**1. Hard copy of application form should be submitted to the college only at the time of admission.**

**2. Counseling and spot admissions,If necessary: Till the last date of admission prescribed by the university against vacant seats.**

### **POST GRADUATE COURSES AVAILABLE IN THE INSTITUTION**

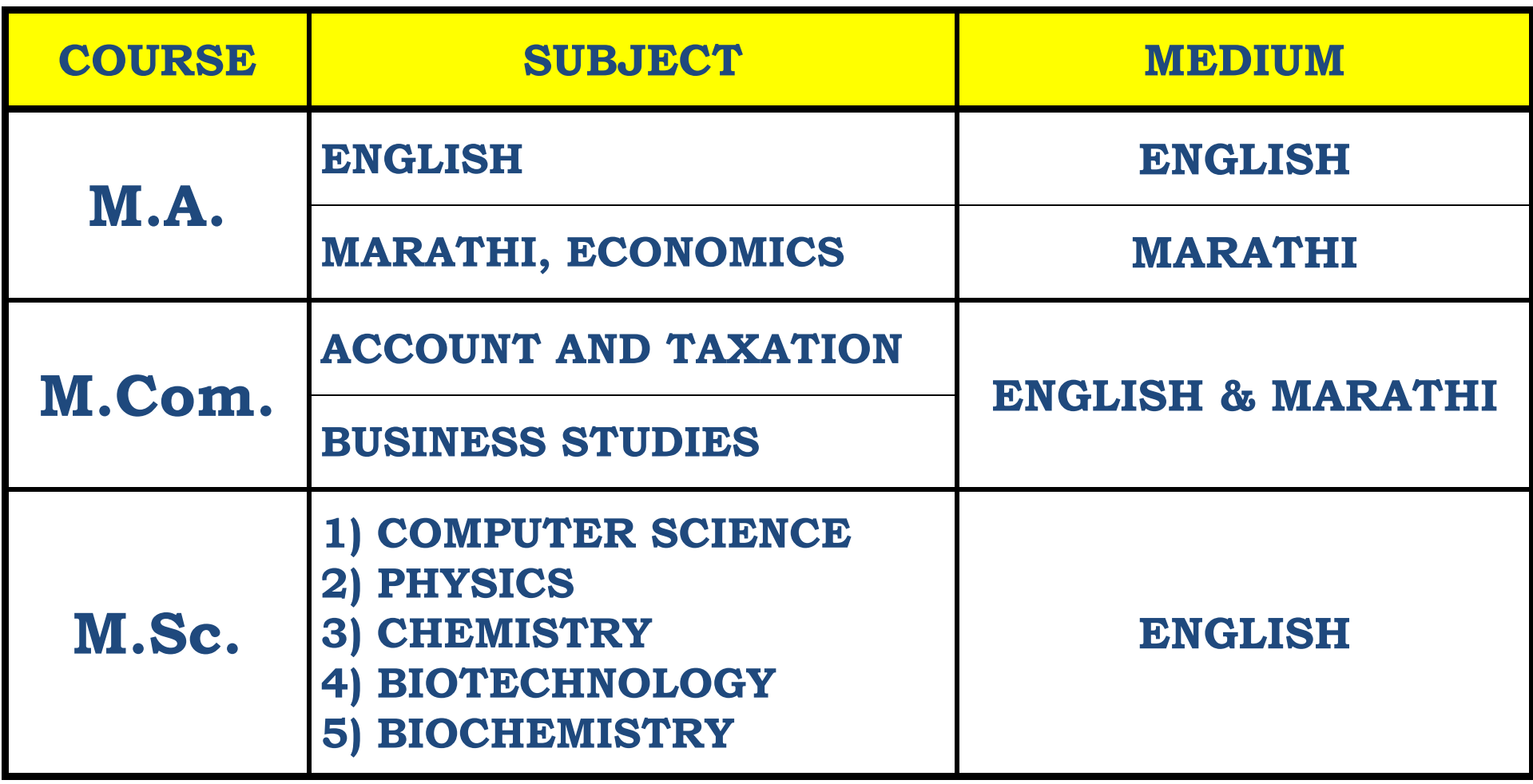

#### **STEPS TO FOLLOW:**

- 1. Go to [https://nagpuruniversity.ac.in/f](https://nagpuruniversity.ac.in/)or generation Application Number of Nagpur University.
- 2. Take a print out of Application Number (Single Page)
- 3. Go to [www.dacn.in](http://www.dacn.in/) or<https://enrollonline.co.in/Registration/Apply/DACN> to apply at Dr. Ambedkar College Deekshabhoomi, Nagpur
- 4. Fill in all the details personal and academic, upload RTM Nagpur University APPLICATION FORM (SINGLE PAGE), PHOTO and Signature, pay the registration fees and 'CONFIRM' the online form submission.
- 5. Do not submit the printed application form to the College.
- 6. Wait for Merit list and Waiting List (this will be available on college website [www.dacn.in\)](http://www.dacn.in/).
- 7. Carry all original documents and printed application form at the time of final admission only.
- 8. Your Admission will be finalized only after verification of all the original documents and details entered in the online application form.
- **9. PLEASE DO NOT DELETE SMS RECEIVED FROM NAGPUR UNIVERSITY OR MASTERSOFT ONLINE APPLICATION. KEEP IT SAFE TILL THE ADMISSION IS FINALISED.**
- 10. Online application forms can be filled in by using personal computer or from internet café service providers.
- 11. Separate application should be made for different colleges and courses.

12.

#### **STEPS TO FOLLOW:**

- १. नागपूर विद्यापीठाच्या <u>https://nagpuruniversity.ac.in/</u> या वेबपेज ला जाऊन सर्वप्रथम नोंदणी करून घ्या.
- २. नोंदणी झालेल्या पेज ची प्रिंट आउट घ्या.
- ३. डॉ आंबेडकर कॉलेज च्या ह्या [www.dacn.in](http://www.dacn.in/)किंवा ह्या <https://enrollonline.co.in/Registration/Apply/DACN> वेबपेज ला जाऊन कॉलेज च्या विविध कोर्सेस साठी नोंदणी कया.
- ४. कॉलेज ची मेरीट लिस्ट जाहीर झाल्यानंतरच सर्व मूळ कागदपत्रे आणि अजोची प्रिंटेड कॉपी कॉलेज ला आणावे. ५. सर्व मूळ कागदपत्रे आणि विद्यार्थ्यांनी भरलेल्या माहितीची सत्यता तपासल्यानंतरच ॲडमिशन दिली जाईल. ६. ऑनलाईन अर्ज स्वतःचा कॉम्पुटर वापरून भरता येतो किवा इंटरनेट कफे मधून भरता येतो. ७. नागपूर विद्यापीठाकडून आलेला किवा मास्टरसॉफ्ट कडून आलेला ॲडमिशन प्रक्रिया पूर्ण होईपर्यंत सांभाळून ठेवावा. ८. प्रत्येक कॉलेज साठी / कोर्सेस साठी वेगवेगळा फॉर्म भरणे आवश्यक आहे.

**आदेशान्वये.**